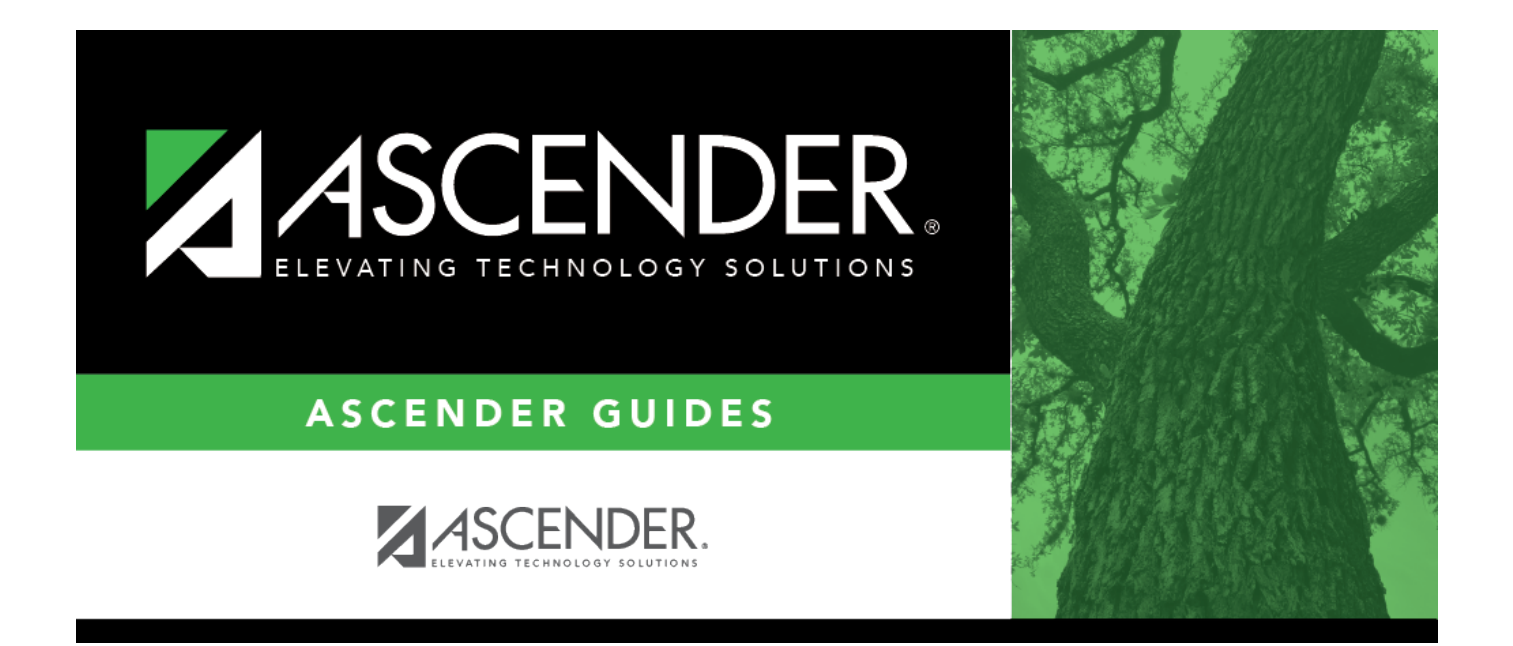

## <span id="page-0-0"></span>**Create EFT File**

 $\,$  ii

## **Table of Contents**

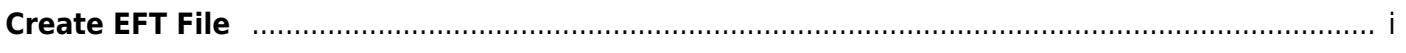

## [Finance > Maintenance > EFT Processing > Create EFT File](https://help.ascendertx.com/business/doku.php/finance/maintenance/eftprocessing/createeftfile)

Create the EFT file. The file is then given to the local education agency's (LEA) bank to be transmitted to an automated clearing house (ACH) as a request to electronically transfer the payment to the vendor.

The **File Type** defaults to Finance.

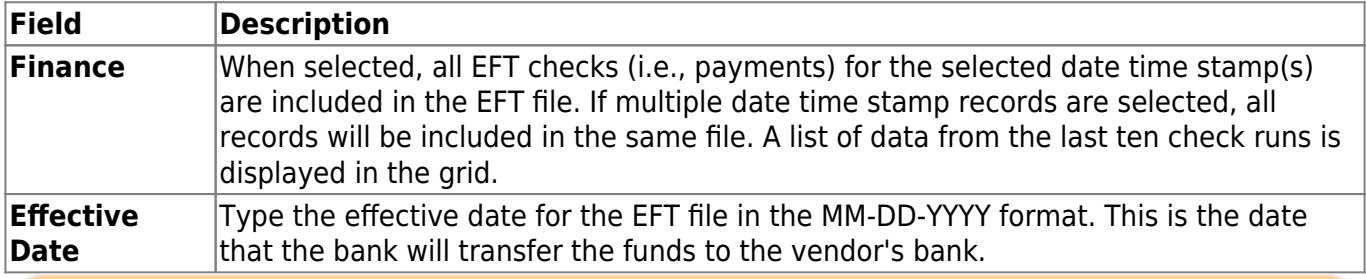

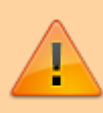

**It is recommended** to set the **Effective Date** to allow the bank one to two days to process the file (similar to Payroll EFT dates). You should not enter the actual day you are running the checks/EFT unless there is a special arrangement between your LEA and your LEA's bank.

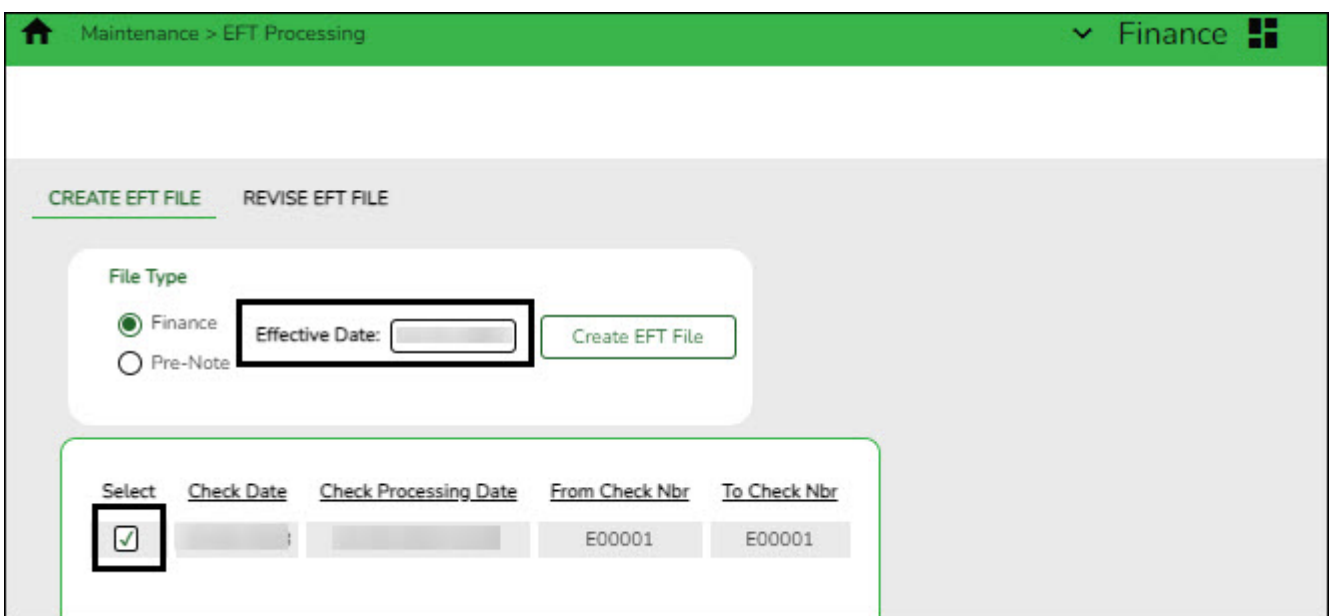

❏ Select the appropriate check run. Notice the check number assigned will begin with an "E" for EFT.

❏ Click **Create EFT File** to create the EFT file. The Finance EFT Report is displayed with a list of transactions to be processed.

❏ Clickto print the report prior to clicking **Process**.

❏ Click **Process** to proceed. A dialog box is displayed with a preset File name. The Finance\_EFT\_MMDDYYYY.txt file is generated with the actual EFT payments for each vendor.

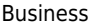

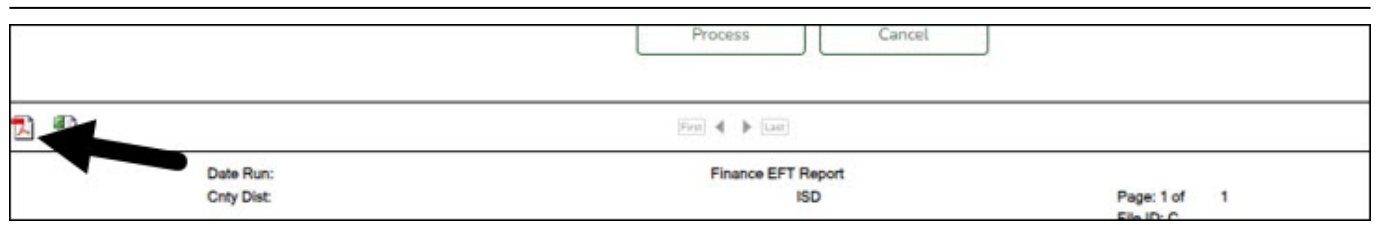

Your EFT file is ready to be sent to your bank contact for EFTs using your LEA's preferred method of sending EFT files.

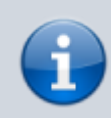

The following morning at 6:00 AM, ASCENDER will generate and send an email to the vendor's EFT email (listed on the Vendor Name/Address tab) notifying them that an EFT payment (deposit) has been issued to their bank account.